# **Руководство пользователя НОСТРАДАМУС 2.0**

Программное средство НОСТРАДАМУС 2.0 обеспечивает экспрессмоделирование распространения радиоактивности в атмосфере, а также экспресс-прогноз доз облучения населения при решении задач аварийного реагирования при радиационной аварии с выбросом радиоактивных веществ в атмосферу. Программное средство НОСТРАДАМУС 2.0 состоит из следующих модулей:

- модуль конвертации метеорологических данных (включает 2 подмодуля);
- модуль подготовки карт с типами землепользования;
- модуль подготовки карт с индексом листовой поверхности;
- модуль подготовки картограмм распределения высот;
- модуль проведения расчетов атмосферного переноса.

## **1 Модуль конвертации метеорологических данных**

Модуль конвертации метеорологических данных *met\_convert\_CTL2NC4* позволяет конвертировать данные из форматов глобальной модели прогноза погоды BIN/CTL в формат NetCDF4, принимаемый на вход модулем проведения расчетов атмосферного переноса.

Для конвертации метеорологических данных с помощью командной строки необходимо запустить met\_convert\_CTL2NC4.exe из папки расположения модуля.

Для просмотра файла помощи введите команду *./met\_convert\_CTL2NC4.exe –h* (рисунок 1).

[tkc@master bin]\$ ./met convert CTL2NC4.exe -h Usage: ./met convert CTL2NC4.exe [options] config Meteo Converter (BIN/CTL -> NETCDF) Options: show domains information  $- a$  $-\arctan$ show domains information and print all available times --gcs <path to output config file> create example config file  $(km)$ --gcc <path to output config file> create example config file  $(lat, 1on)$ --gxx <path to output config file> create example xml file -x <load overrided output grid attributes from XML outputGridAttrs file>  $-h, -help$ Displays help on commandline options.  $-\text{help-all}$ Displays help including Qt specific options. -v, --version Displays version information. Arguments: config Configuration file path

#### Рисунок 1

Указать область, для которой необходимо сконвертировать метеорологические данные можно двумя способами:

- ввести координаты рассчитываемой области;
- указать координаты объекта и размеры рассчитываемой области в км.

Команда --gcс позволяет создать пример входного файла c указанием координат рассчитываемой области (необходимо ввести минимальную, максимальную долготу и широту).

Команда --gcs позволяет создать пример входного файла c указанием центра и размеров рассчитываемой области. Для создания примера входного файла введите команду --gcs или --gcc и укажите путь и название к создаваемому файлу, например (рисунок 2):

*./met\_convert\_CTL2NC4.exe --gcs /home/tkc/CALCS/testrom2/zav/METEO/METEO.cfg*

[tkc@master bin]\$ ./met convert CTL2NC4.exe --gcs /home/tkc/CALCS/testrom2/zav/METEO/METEO.c:  $[tkc@master bin]\$ 

#### Рисунок 2

В созданном файле необходимо указать:

– координаты центра и размеры рассчитываемой области (км) или минимальную долготу, широту и максимальную долготу, широту (рисунок 3);

обходимо вырезать, для каждого домена. x (в километрах); у(в километрах) ; centerLon; centerLat^M<br>"1; 1; 24.4682; 52.1192"^M eaToCut\1\area="1<br>eaToCut\size=1<mark>^M</mark>

Зона, которую необходимо вырезать, для каждого домена. minLon;minLat;maxLon;maxLat^M areaToCut\1\area="24.4682; 52.1192; 45.6303; 63.7137"<sup>\*</sup>M areaToCut\size=1<mark>^M</mark>

## Рисунок 3

– путь к трехмерным метеорологическим полям (рисунок 4)

Путь к корневой папке домена. М pathToResolution\1\path=/home/tkc/meteo/meteo/RF/NOVOV/WRF/667m/20210101002M pathToResolution\size=1<sup>oM</sup>

#### Рисунок 4

– диапазон времени, по умолчанию можно оставить none (данные будут

подготовлены для всего доступного диапазона (рисунок 5));

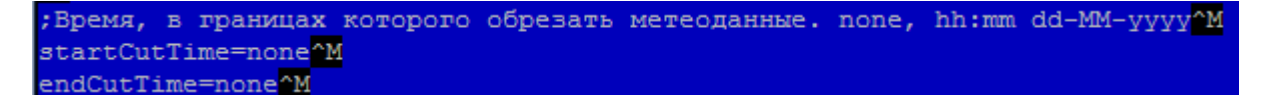

Рисунок 5

– путь к выходным файлам (куда сохранить конвертированные файлы с метеорологией (рисунок 6))

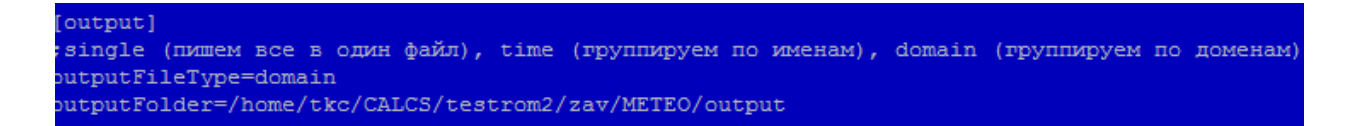

#### Рисунок 6

Запустите модуль *met\_convert\_CTL2NC4.exe* с указанием пути к файлу входных данных, например:

*./met\_convert\_CTL2NC4.exe /home/tkc/CALCS/testrom2/zav/METEO/METEO.cfg*

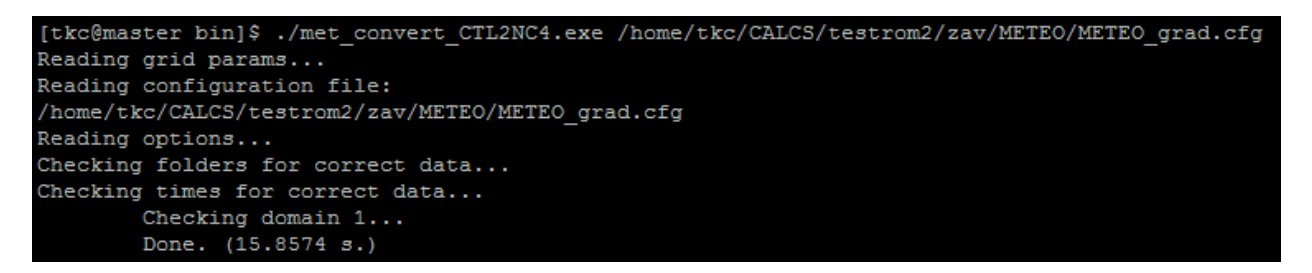

## Рисунок 7

Результатом работы модуля конвертации метеорологических данных будет файл с диапазоном времени в названии, например *2021-01-01-00.nc*

Подмодуль GRIB работает аналогичным образом, только для запуска используется команда *met\_convert\_GRIB2NC4.exe.*

GRIB позволяет конвертировать данные из форматов глобальной модели прогноза погоды GFS, ПЛАВ, ECMWF в формат NetCDF4, принимаемый на вход модулем проведения расчетов атмосферного переноса.

## **2 Модуль подготовки карт с типами землепользования**

Для подготовки карт с типами землепользования с помощью командной строки необходимо запустить *srf\_convert\_LUC.exe* из папки расположения модуля.

Для просмотра файла помощи введите команду *./srf\_convert\_LUC.exe –h* (рисунок 8).

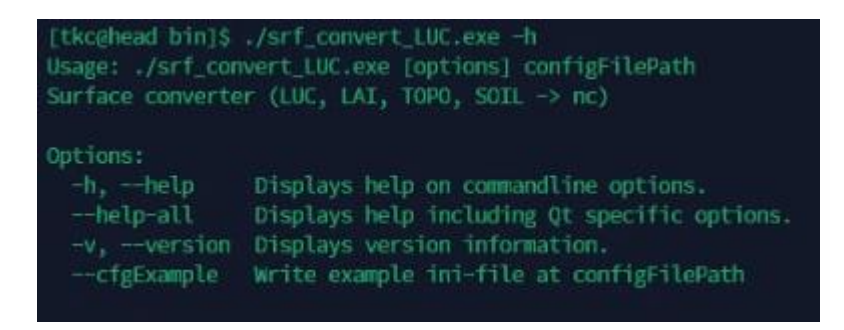

#### Рисунок 8

Исходные данные для запуска модуля содержатся в конфигурационном файле. Команда *--cfgExample* позволяет создать пример. Для создания входного файла введите команду *--cfgExample* и укажите путь и название к создаваемому файлу, например (рисунок 9):

*./srf\_convert\_LUC.exe --cfgExample /home/tkc/CALCS/testrom2/zav/LUC/LUC.cfg*

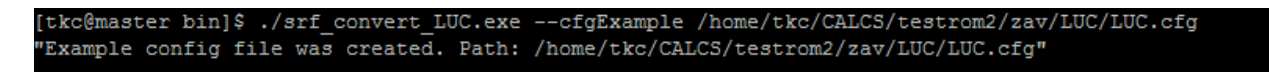

## Рисунок 9

Откройте созданный файл и введите координаты рассчитываемой области (рисунок 10) и укажите путь к базе с информацией о типах землепользования (рисунок 11).

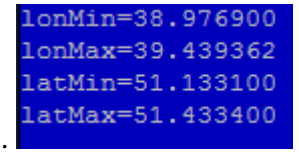

Рисунок 10

Путь к источнику данных, конкретному файлу. nathToDataSource="/home/tkc/PROGRAMS/release/surface/modis landuse 20class 15s.tar.bz2"

## Рисунок 11

- lonMin минимальная долгота;
- lonMax максимальная долгота;
- latMin минимальная широта;
- latMax максимальная широта.

Запустите модуль *srf\_convert\_LUC.exe* с указанием пути к файлу входных данных, например (рисунок 12):

*./srf\_convert\_LUC.exe /home/tkc/CALCS/testrom2/zav/LUC/LUC2.cfg*

```
[tkc@master bin]$ ./srf convert LUC.exe /home/tkc/CALCS/testrom2/zav/LUC/LUC2.cfg
Read configuration: "/home/tkc/CALCS/testrom2/zav/LUC/LUC2.cfg"
Read part universal params settings file ok.
```
## Рисунок 12

Результатом работы модуля по подготовке карт землепользования будет файл под названием *TestLanduse.nc*

## **3 Модуль подготовки карт с индексом листовой поверхности**

Для подготовки карт с листовым индексом поверхности с помощью командной строки необходимо запустить *srf\_convert\_LAI.exe* из папки расположения модуля.

Для просмотра файла помощи введите команду *./srf\_convert\_LAI.exe –h* (рисунок 13).

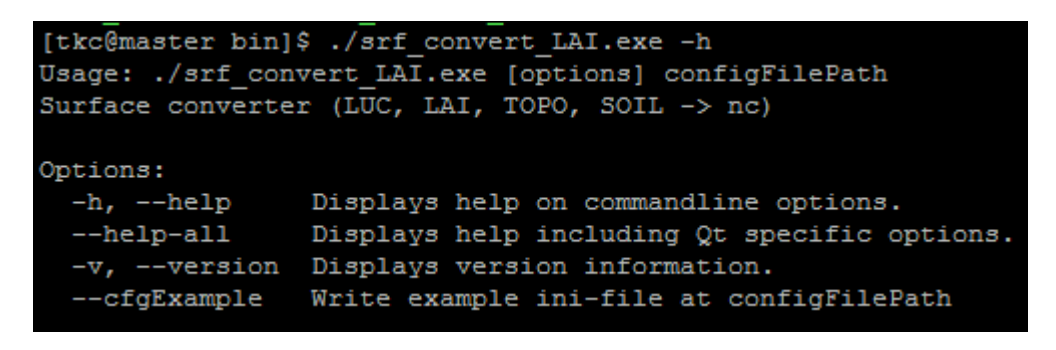

## Рисунок 13

Исходные данные для запуска скрипта содержатся в конфигурационном файле. Команда *--cfgExample* позволяет создать пример входного файла. Для создания входного файла введите команду *--cfgExample* и укажите путь и название к создаваемому файлу, например (рисунок 14):

*./srf\_convert\_LAI.exe --cfgExample /home/tkc/CALCS/testrom2/zav/LAI/LAI.cfg*

Рисунок 14

Откройте созданный файл и введите координаты рассчитываемой области (рисунок 15) и укажите путь к базе с информацией о листовом индексе поверхности (рисунок 16).

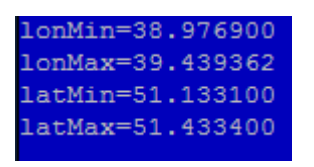

## Рисунок 15

Путь к источнику данных, конкретному файлу. pathToDataSource="/home/tkc/PROGRAMS/release/surface/LAI DATA/"

## Рисунок 16

- lonMin минимальная долгота;
- lonMax максимальная долгота;
- latMin минимальная широта;
- latMax максимальная широта.

Данные по всем месяцам следует записать в один файл, для этого следует установить индекс 1 напротив команды WriteOneResultFile (рисунок 17)

writeOneResultFile=1

## Рисунок 17

Запустите модуль *srf\_convert\_LAI.exe* с указанием пути к файлу исходных данных, например (рисунок 18):

*./srf\_convert\_LAI.exe /home/tkc/CALCS/testrom2/zav/LAI/LAI2.cfg*

[tkc@master bin]\$ ./srf convert LAI.exe /home/tkc/CALCS/testrom2/zav/LAI/LAI2.cfg Read configuration: "/home/tkc/CALCS/testrom2/zav/LAI/LAI2.cfg" Read part universal params settings file ok.

Рисунок 18

Результатом работы модуля будет файл под названиями: *01\_12\_TestLanduse.nc*

## **4 Модуль подготовки картограмм распределения высот**

Для создания картограмм распределения высот с помощью командной строки необходимо запустить *srf\_convert\_TOPO.exe* из папки расположения модуля.

Для просмотра файла помощи введите команду ./srf\_convert\_TOPO.exe –h (рисунок 19).

```
[tkc@master_bin]$ ./srf convert TOPO.exe -h
Jsage: ./srf_convert_TOPO.exe [options] configFilePath
Surface converter (LUC, LAI, TOPO, SOIL -> nc)
Options:
                Displays help on commandline options.
 -h, -help--help-all
                Displays help including Qt specific options.
  -v, --version Displays version information.
                Write example ini-file at configFilePath
  --cfqExample
```
#### Рисунок 19

Исходные данные для запуска модуля содержатся в конфигурационном файле. Команда *--cfgExample* позволяет создать пример. Для создания входного файла введите команду *--cfgExample* и укажите путь и название к создаваемому файлу, например, (рисунок 20):

*./srf\_convert\_TOPO.exe --cfgExample /home/tkc/CALCS/testrom2/zav/TOPO/TOPO.cfg*

tkc@master\_bin]\$ ./srf convert TOPO.exe --cfqExample /home/tkc/CALCS/testrom2/zav/TOPO/topo.cfq Example config file was created. Path: /home/tkc/CALCS/testrom2/zav/TOPO/topo.cfg"

#### Рисунок 20

Откройте созданный файл, введите координаты рассчитываемой области (рисунок 21) и укажите путь к базе с информацией о распределении высот (рисунок 22).

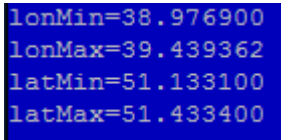

#### Рисунок 21

Путь к источнику данных, конкретному файлу. athToDataSource="/home/tkc/PROGRAMS/release/surface/topography\_20class\_15s.tar.bz2"

#### Рисунок 22

- lonMin минимальная долгота;
- lonMax максимальная долгота;
- latMin минимальная широта;
- latMax максимальная широта.

Запустите *srf\_convert\_TOPO.exe* с указанием пути к файлу входных данных (рисунок 23):

*./srf\_convert\_TOPO.exe /home/tkc/CALCS/testrom2/zav/TOPO/topo2.cfg*

[tkc@master bin]\$ ./srf convert TOPO.exe /home/tkc/CALCS/testrom2/zav/TOPO/topo2.cfg .<br>Read configuration: "/home/tkc/CALCS/testrom2/zav/TOPO/topo2.cfg"

Рисунок 23

Результатом работы модуля подготовки картограмм распределения высот будет файл под названием *TestTOPO.nc*

## **5 Модуль проведения расчетов атмосферного переноса**

Модуль проведения расчетов атмосферного переноса предназначен для моделирования атмосферного переноса примеси в стратифицированной атмосфере.

Для моделирования атмосферного с помощью командной строки необходимо запустить *transp.exe* из папки расположения модуля.

Для просмотра файла помощи введите команду *./ transp.exe –h* (рисунок 24).

| [tkc@master bin]\$ ./transp.exe -h<br>Usage: ./transp.exe [options] workingFolder |                                                                |
|-----------------------------------------------------------------------------------|----------------------------------------------------------------|
| Options:                                                                          |                                                                |
| --got <gridouttype></gridouttype>                                                 | The output type: [ARG=xml, netcdf4].                           |
| $-db$                                                                             | Use specific constant set. By default use constants            |
|                                                                                   | from input file. When specifying, use internal db from<br>path |
| --createDBF                                                                       | Create binary file with database (usage of sqlite              |
|                                                                                   | database within NFS filesystems is deprecated, so this         |
|                                                                                   | is workaround for this issue, after createion --dbf            |
|                                                                                   | option is required)                                            |
| --specLib <usespeclib></usespeclib>                                               | use special library for calculations:                          |
|                                                                                   | [ARG=nostra(default), nostra_wd].                              |
| $-dbf$                                                                            | Use binary file with constant set (to create this              |
|                                                                                   | file use --createDBF option)                                   |
| $-h$ , $-help$                                                                    | Displays help on commandline options.                          |
| --help-all                                                                        | Displays help including Qt specific options.                   |
| $-v, -version$                                                                    | Displays version information.                                  |
| Arguments:                                                                        |                                                                |
| workingFolder                                                                     | The name of working folder where input file is<br>located.     |
| [tkc@master bin]\$                                                                |                                                                |

Рисунок 24

Исходные данные для запуска модуля содержатся в конфигурационном файле. Входной файл размещается в папке сценария под названием in.xml.

Откройте файл in.xml и введите следующие данные:

– путь к результатам модуля конвертации метеорологических данных;

#### Рисунок 25

– путь или название файла с результатами работы модуля подготовки карт по территории. Если указать название файла, то его необходимо положить в одну папку с файлом in.xml;

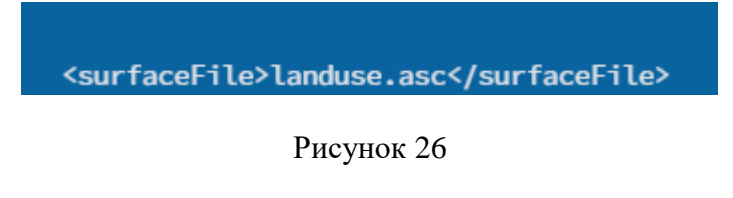

– время начала аварии и координаты источника выброса;

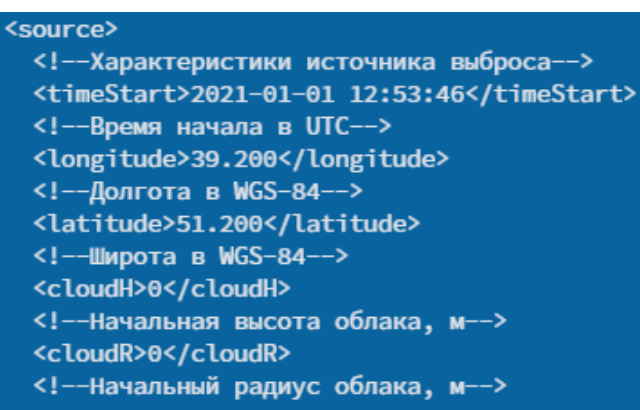

Рисунок 27

– эффективную высоту и длительность выброса;

```
<sourcePhaseStart>0</sourcePhaseStart>
<sourcePhaseDuration>3600</sourcePhaseDuration>
<effectiveHeigth>187.0</effectiveHeigth>
```
Рисунок 28

В блоке nuclideGroup задается информация о:

- радионуклидном составе и активности, Бк;
- скорости сухого и влажного осаждения.

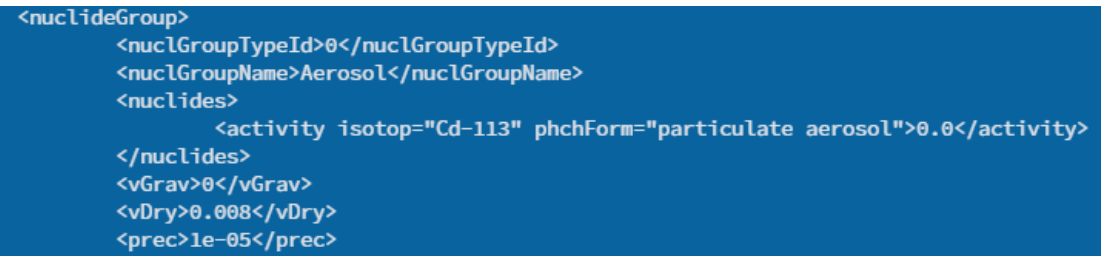

Рисунок 29

В блоке «Source» задается информация о:

– расположении расчетной области (минимальная и максимальная долгота,

#### широта);

– расположении расчетной сетки (минимальная и максимальная долгота,

#### широта);

– размерах расчётной сетки в км.

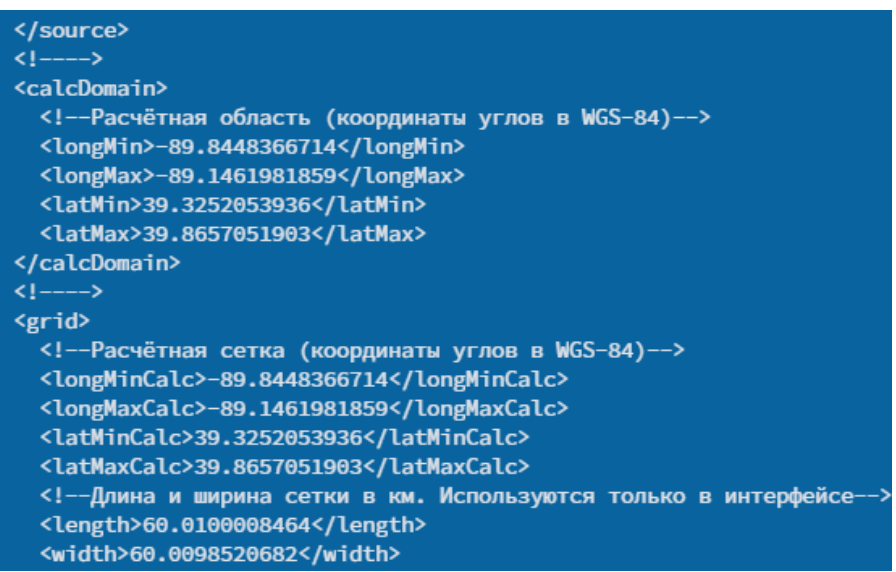

Рисунок 30

– количество расчетных ячеек по долготе и широте;

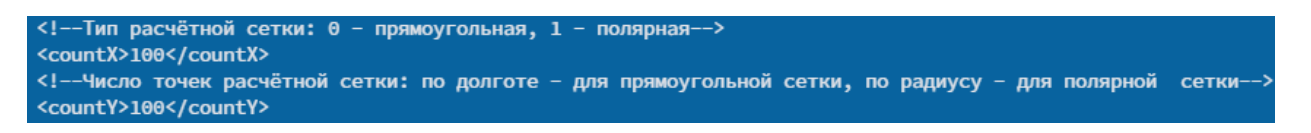

# Рисунок 31

Запустите модуль *transp.exe* с указанием пути к папке с входными данными, например:

*./transp.exe --got=netcdf4 --db --specLib=nostra\_wd /home/tkc/CALCS/Kfk/test\_ZAV\_Kin/*

Результатом работы модуля будут файлы с дозовыми нагрузками.